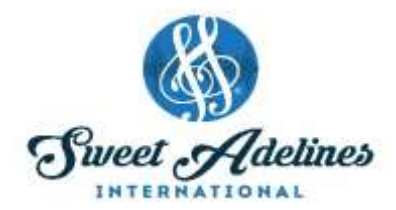

## **How to Register your Chorus for Regional Competition**

- 1. Go to the Sweet Adelines International website.
- 2. Click on Member Login and log in.
- 3. For Chorus Registration Go to Chapter Portal.

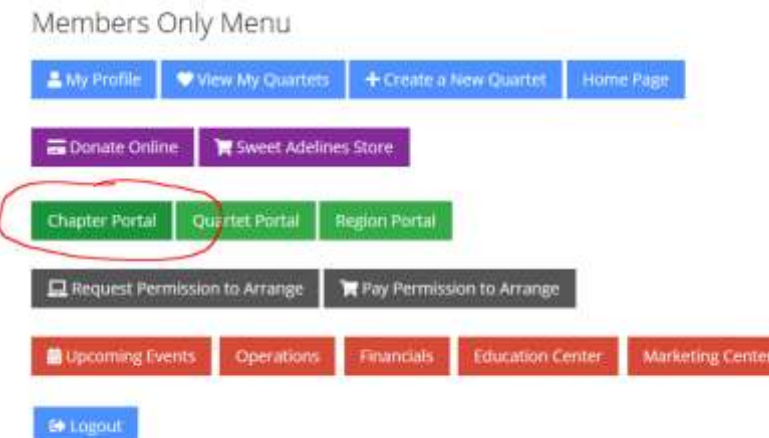

- 4. This will bring up a list of all of your choruses
- 5. Click on the "Region Competition" button under the chorus you wish to register

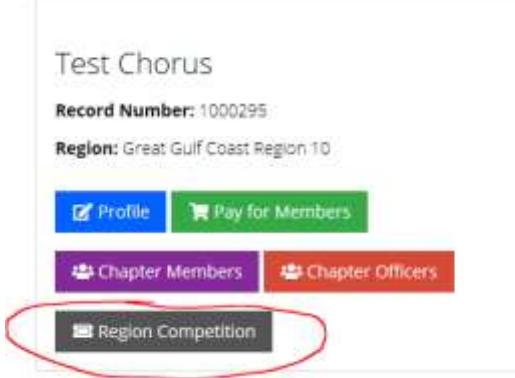

6. This will bring you to a page that lists "Things to remember" and information about that specific competition.

### 7. Click on the "Register Now" button.

Region 10 Chorus Competition March 23, 2019 **Headquarters Hotel - Hilton North Houston** Site of Competition - Hilton North Houston Closest Airports - Houston Intercontinental (10 miles) and Houston Hobby Airport (30 miles) **Riser Configuration: Alternate** 

### Register Now

8. Click on the "Group Registration for (Chorus name)" button.

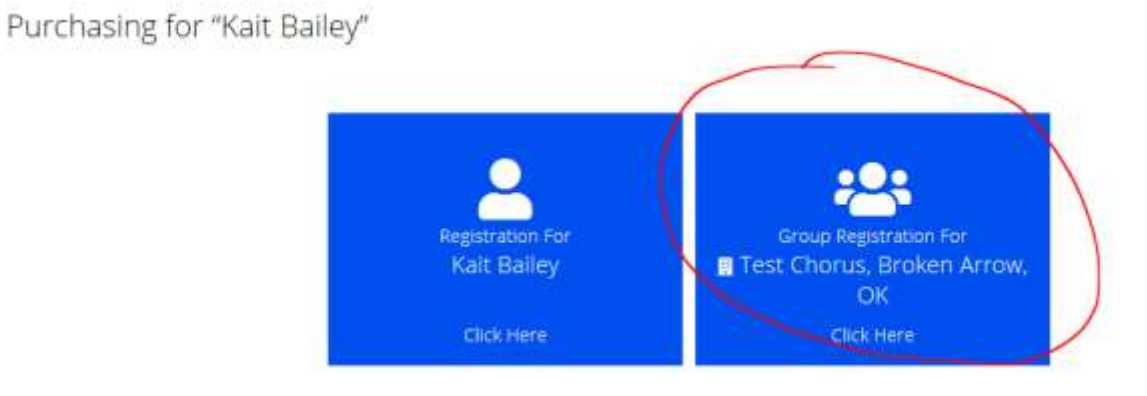

9. Register yourself as an attendee.

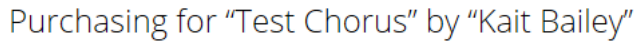

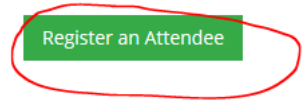

# Purchasing for "Test Chorus" by "Kait Bailey"

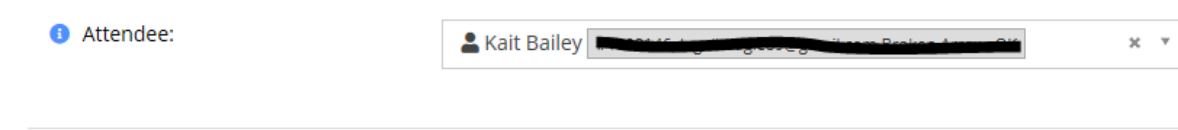

**Questions?** Sweet Adelines International Competition Department competition@sweetadelines.com

#### 10. Fill out the entry form.

2019 Regional Chorus Competition Entry Form

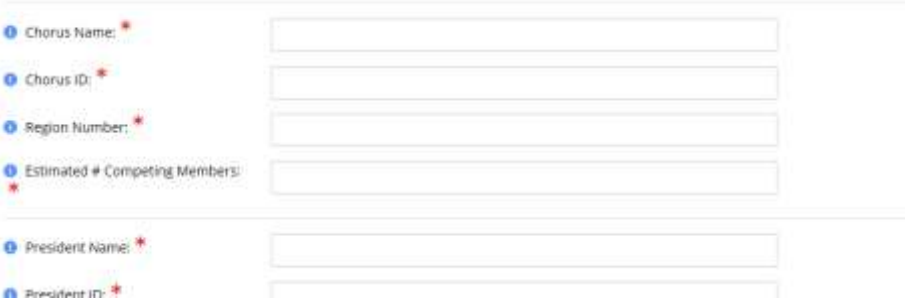

11. After filling out all required questions, click the "Add" button.

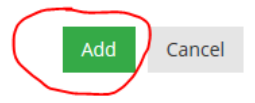

### 12. Click the "Next" button.

Purchasing for "Test Chorus" by "Kait Bailey"

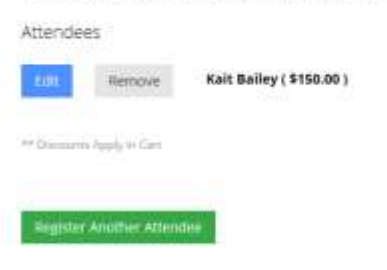

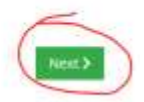

### 13. Click the "Checkout" button.

Purchasing for "Test Chorus" by "Kait Bailey"

hou can clover tap on each demotiops back and make changes.

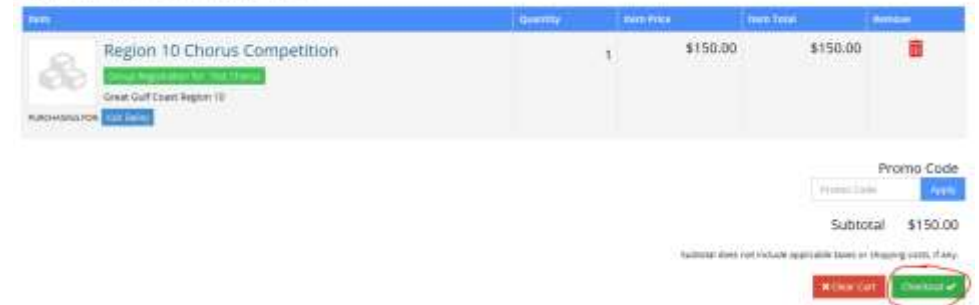

14. Input payment information, then click on the "Submit Your Order" button.

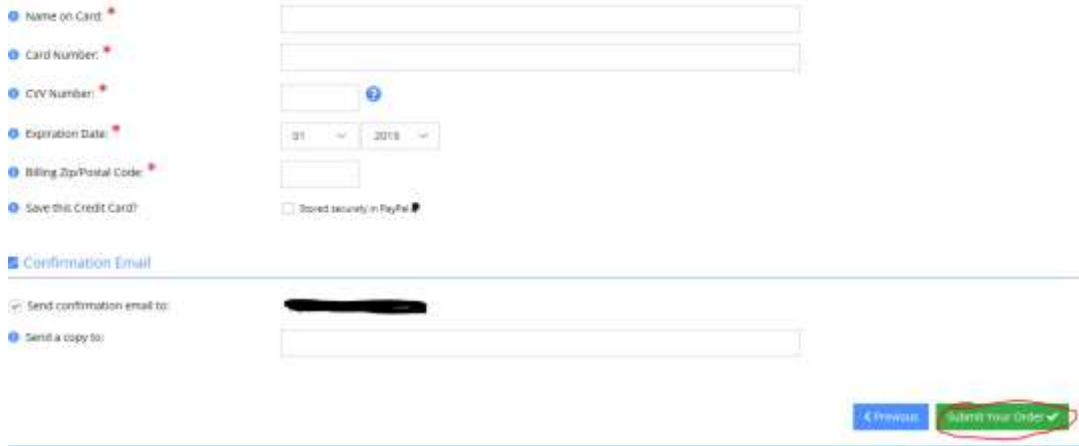

*Note: You should receive a confirmation email upon completing entry. (Note: the confirmation email will show that the ORDER SUMMARY of a Region \_ competition was purchased for the attendee. However, this is simply a "placeholder" in the database; the actual entry is for the chorus listed under the BILL TO section. )*

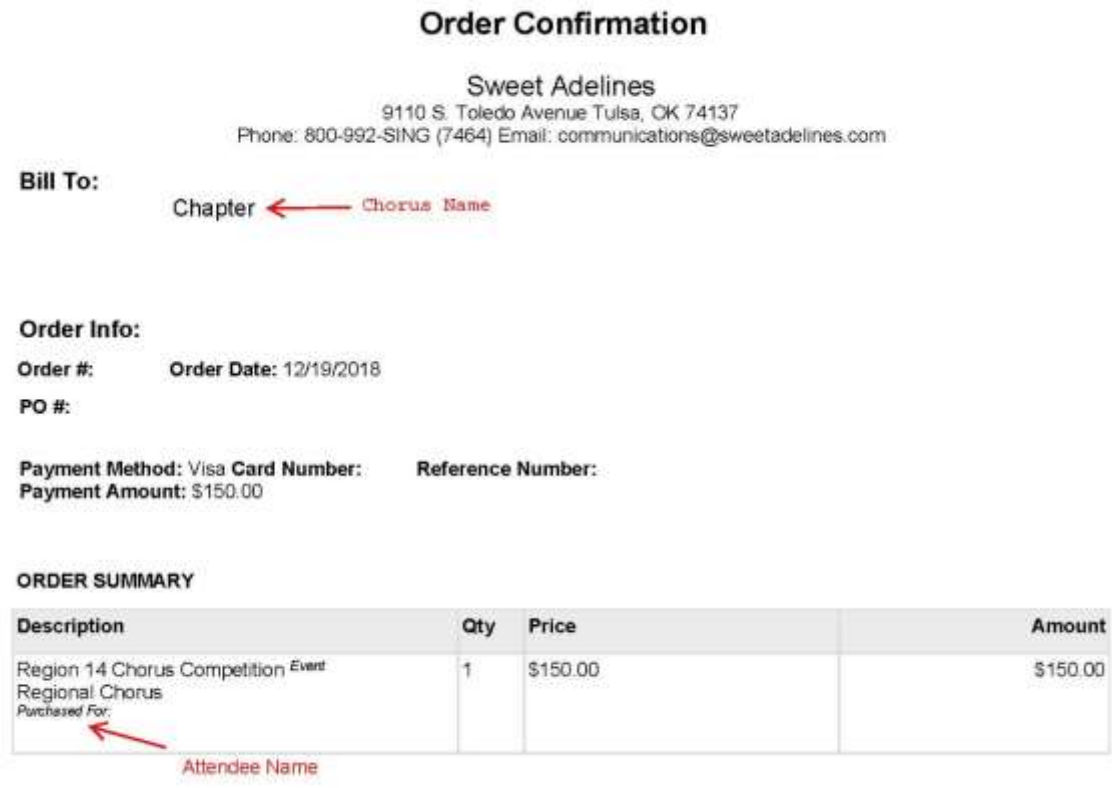

\*Remember, only chorus presidents, directors, or treasurers may enter a chorus for regional competition.

**Questions?** Sweet Adelines International Competition Department competition@sweetadelines.com